# **Tutorial**

Any Video Converter Free for Mac is a free tool which can convert movies to AVI, FLV, MPG, MP4, 3GP, etc., download online videos from YouTube, Nico Video, etc., and edit movies and create files for portable devices including IPad, iPhone, iPad, Samsung smart phones, etc, this tutorial tells you how to use this program correctly.

## 1. How to Convert Video to Other Video Formats?

### Step 1. Load Video

Go to the "Convert Videos" panel convert videos. Click the Add File(s) button (Also through the menu item File-> Add File(s) or drag files to the list directly from your disc or other location) to select the files you want to import.

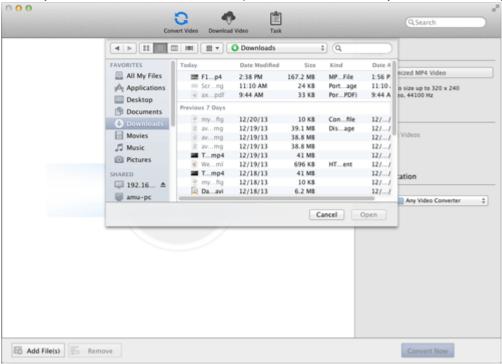

**Tips:** This powerful Video Converter supports all popular video formats including FLV, MPEG1, MPEG2, MP4, 3GP, 3G2, MOV, AVI, M2TS, MPEG TS/TP (for HD Video) etc.

Step 2. Set the Profile

Click the required profile in **Profile** drop list on the main interface. After selection, the selected format will be set for all files on the list.

## **Step 3. Set the Destination**

Click the **Output Location**- Folder drop list and then click **Choose...** to set the destination.

**Tips:** The default path is / **Users/ user/ Movies/ Any Video Converter**, click **Reveal In Finder** could open the path.

## **Step 4. Start the Conversion**

Click the **Convert Now** button and then list is empty. Meanwhile all of the files on the list are added to the **Task- Pending- Converting** list starting the conversion in turn and the countdown begins.

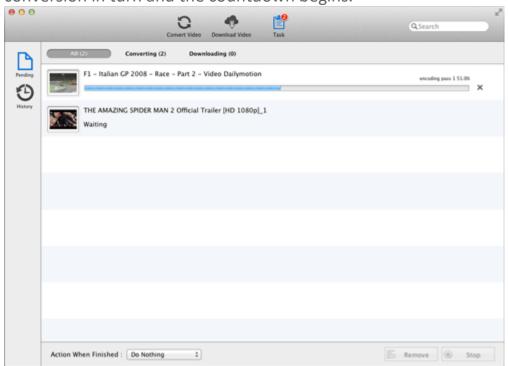

# 2. How to Customize Video?

Any Video Converter Free for Mac is also a video editor. With this program, you can cut and merge files, add effects, etc.

#### Part 1. Trim a video

Click on the icon next to the video file, then in the pop-up window, you can set start and stop time of the clip.

## Part 2. Merge a video

Select the option **Join All files** to merge multiple files

#### Part 3. Edit videos

Click on the icon next to the video file, to open the following window.

**Effect**: Under the **Effect** tab, you can add desired effect, adjust brightness, contrast and saturation.

**Crop**: Under the **Crop** tab, you can remove unwanted part of the video.

**Watermark**: you can add text and image watermark.

# 3. How to Download Online Videos?

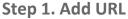

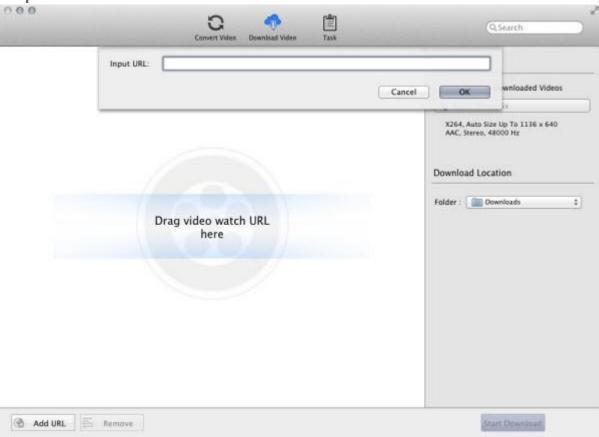

Go to the "Download Video" panel download video. Click the Add URL button and then Input URL window pops up. Input or paste the URL to add the URL you want to import. After parsing successfully, the file will displays in the Download Video list. Also through the menu item File-> Add URL or drag URL to the list directly.

#### **Step 2. Set the destination**

Click the **Download Location- Folder** drop list and then click **Choose... to** set the destination.

**Tips:** The default path is / **Users/ user/ Downloads**, click **Reveal In Finder** could open the path.

# **Step 3. Start the download**

Click **Start Download** button and then list is empty. Meanwhile all of the files on the list are added to the **Task- Pending- Downloading** list starting the downloading in turn and the countdown begins.